## **TouchNet Payment Plan Instructions**

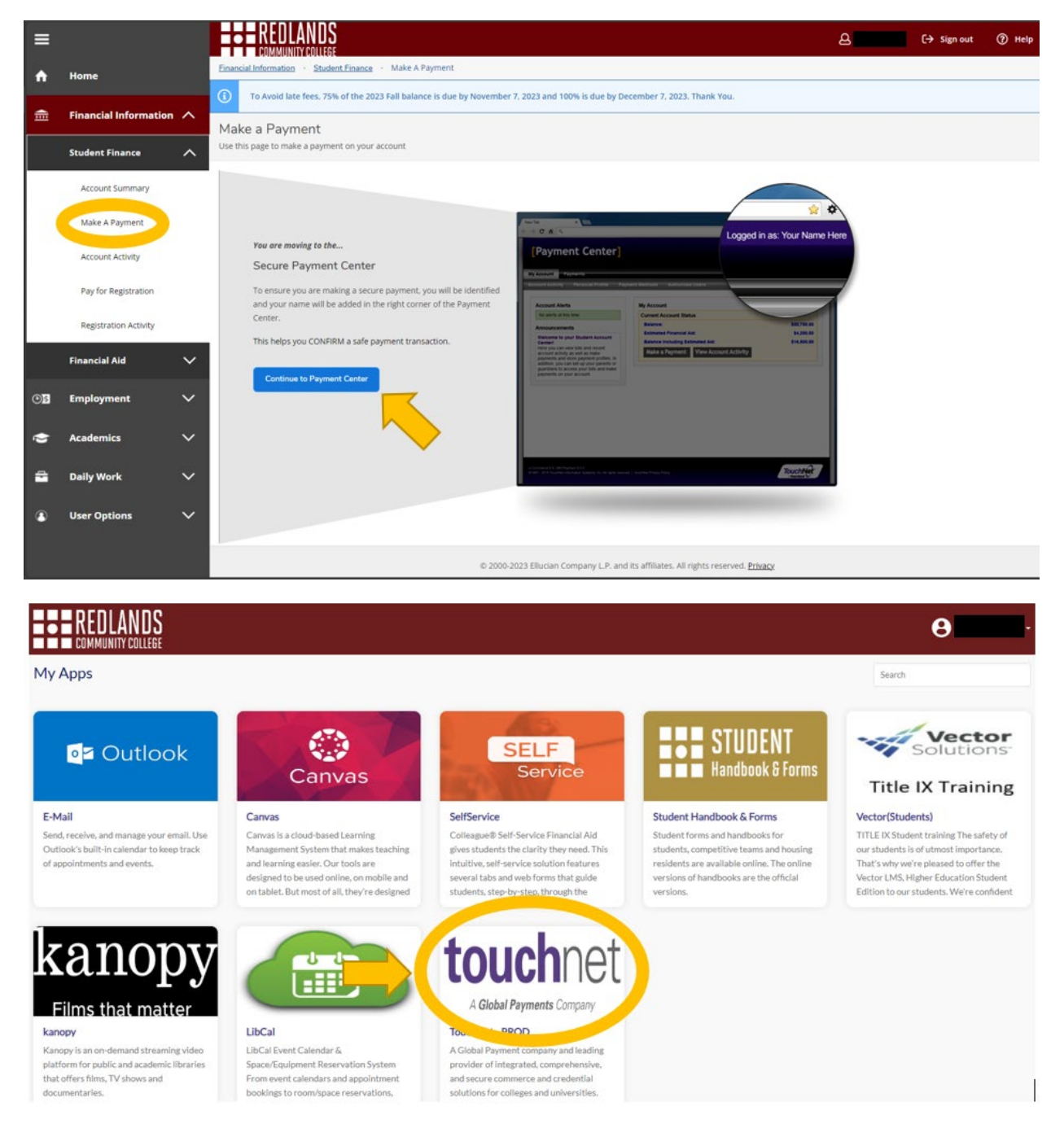

1. Access the Payment Center through Self-Service, or by selecting the TouchNet Tile from the GoRedlands landing page.

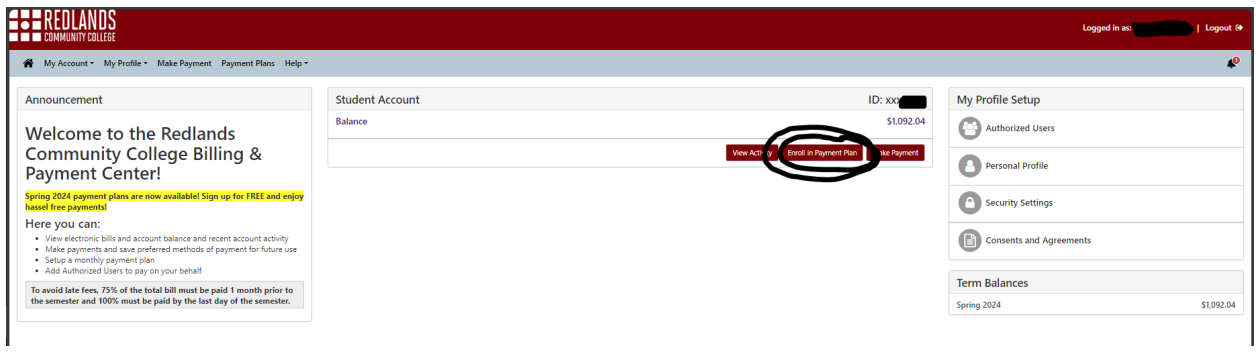

2. Click "Enroll in Payment Plan" to view available plans.

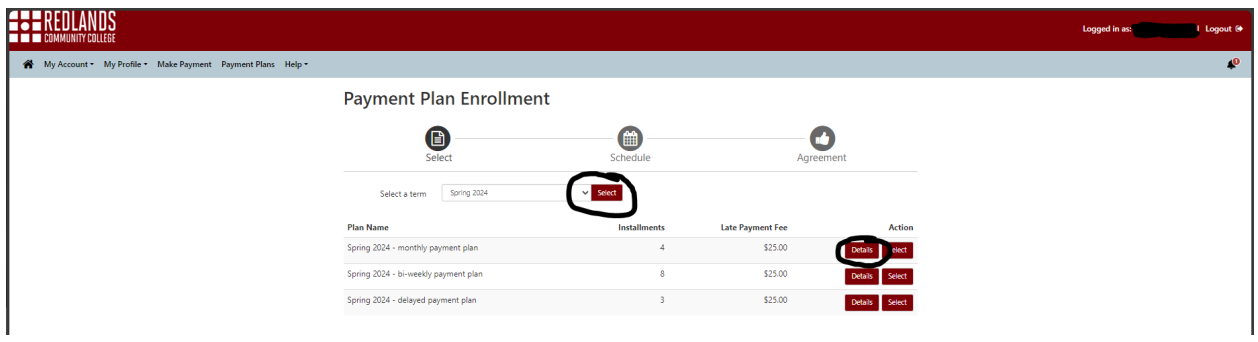

3. Select the term from the drop down, view the details of each plan, then click select for the one you would like.

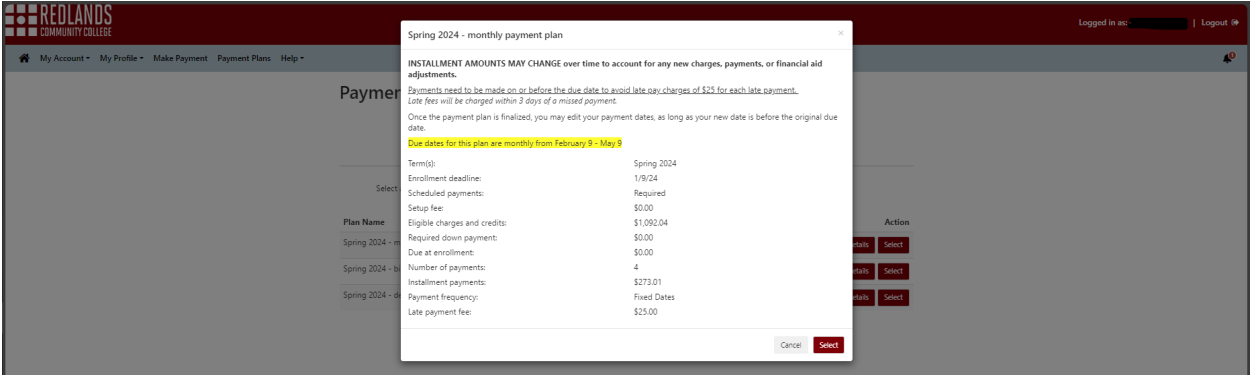

a. The details will show you the plan overview and terms.

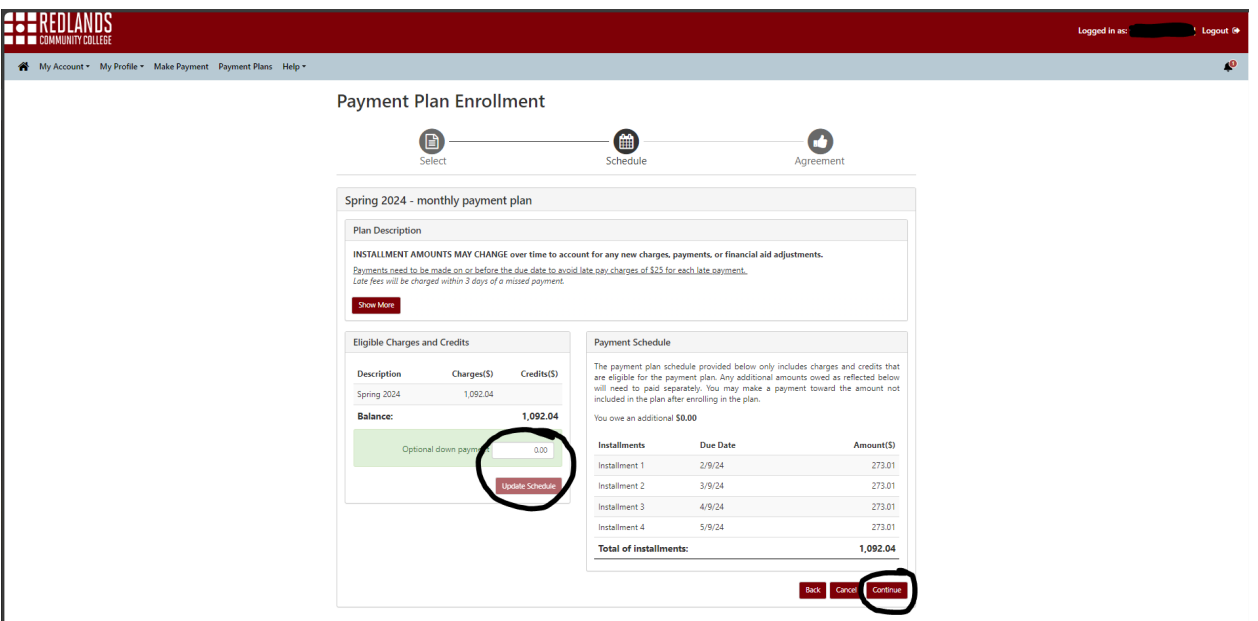

4. You have the option of making a down payment, at the time you enroll in the plan, to lessen your installment amounts. Click "Update Schedule" to see the amount of your scheduled payments and then continue when you are finished.

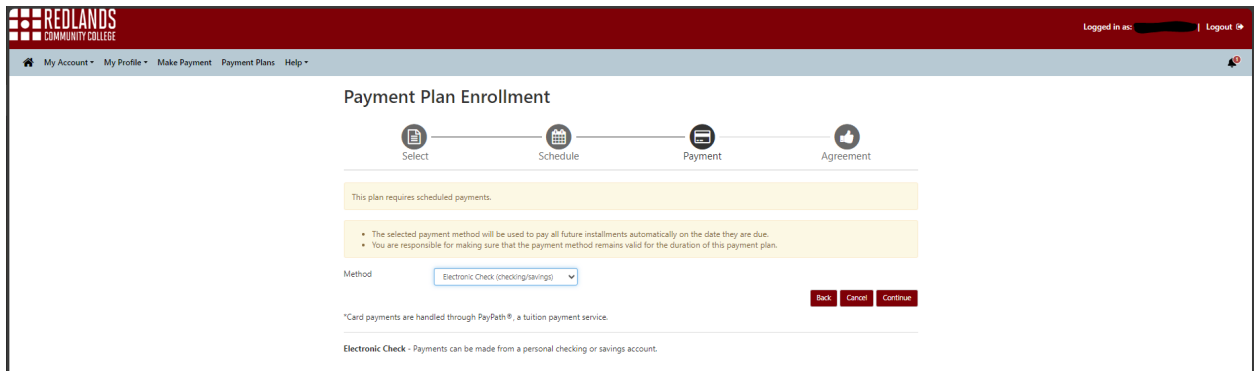

5. Here you may select your payment type. PayPath, via TouchNet, accepts most major Credit/Debit cards for your convenience. A non-refundable PayPath service charge of 2.85% (minimum \$3.00) will be added to each card payment. There are no additional fees for using an Electronic Check.

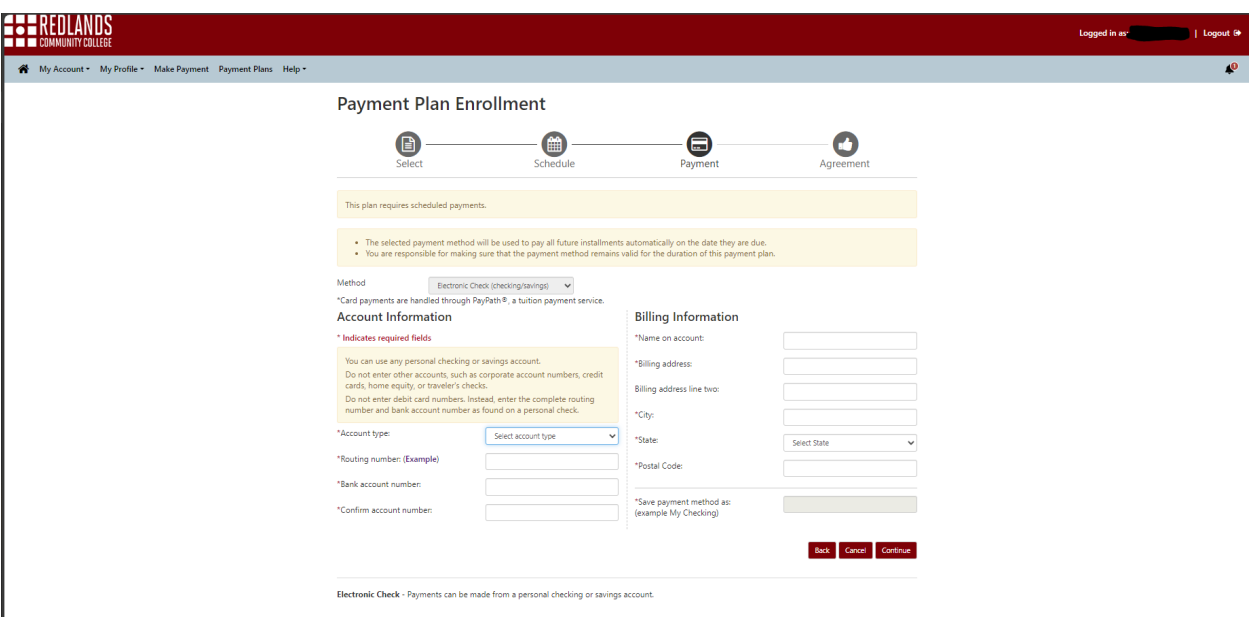

6. Here is where you would input your payment information. You have the option of saving your payment method for future use as well.

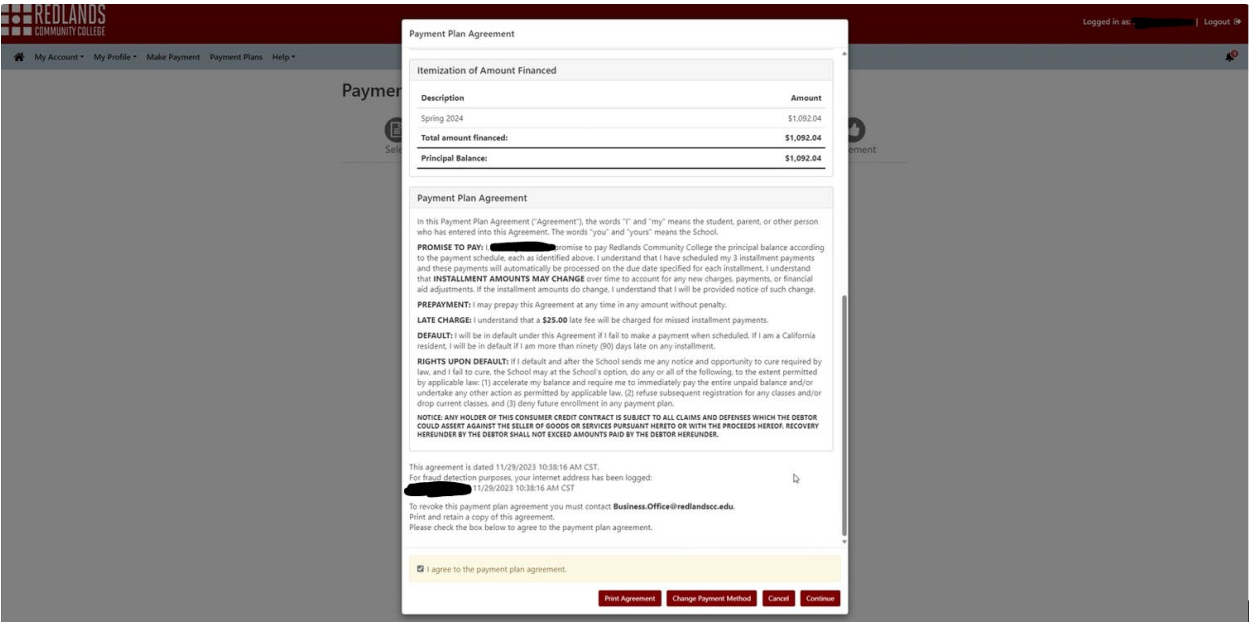

7. You must scroll to the bottom and check the agreement before continuing.

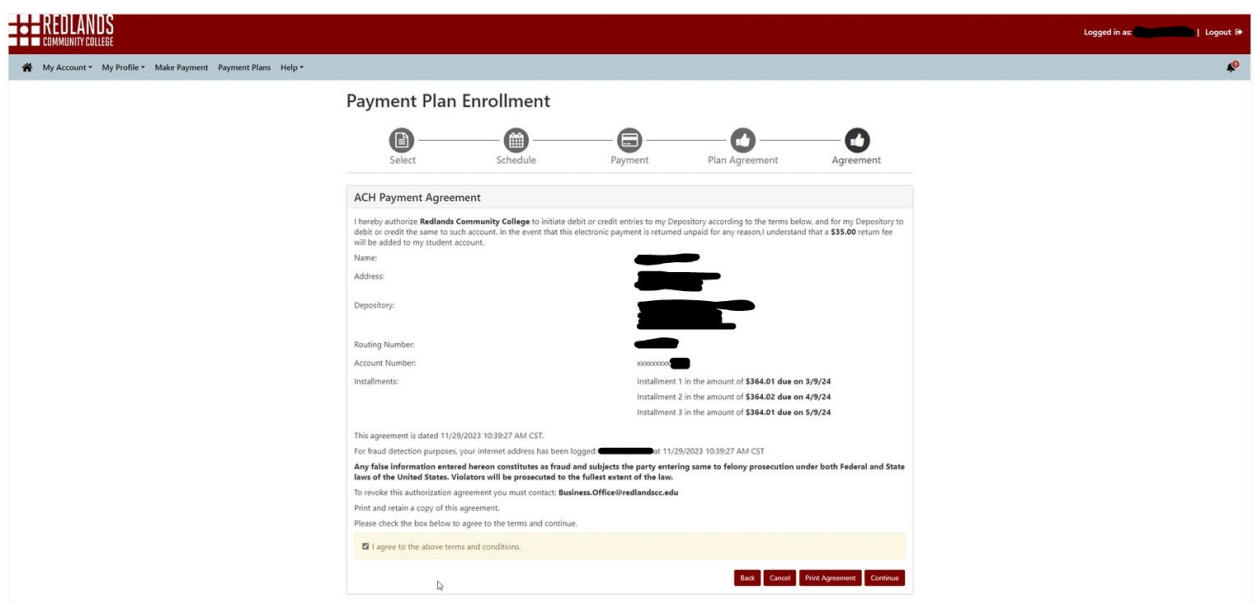

a. Check the agreement before continuing.

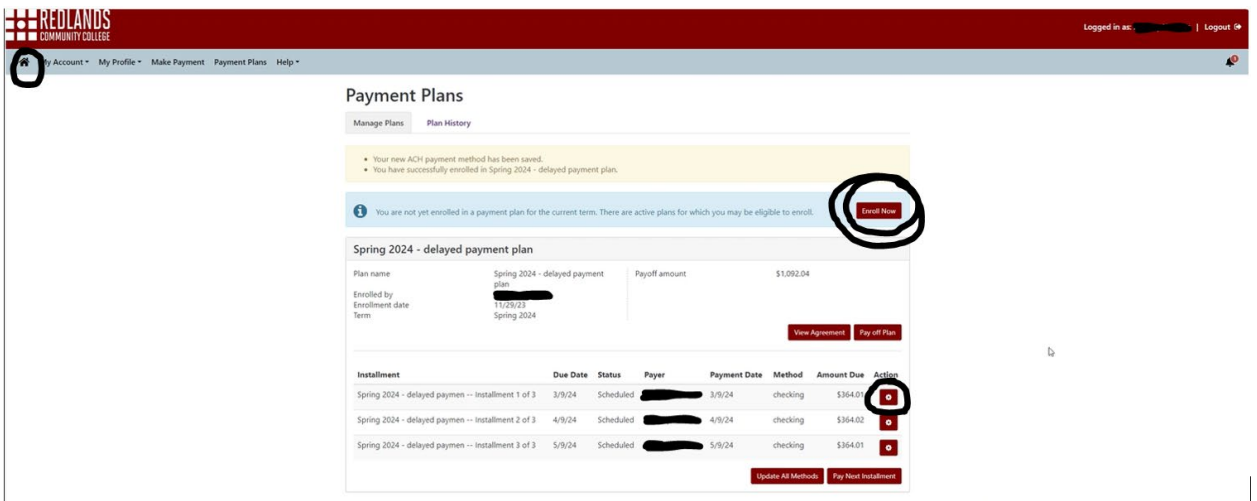

8. You can click the gear icon under the action column to reschedule or make other changes to your payments. **You must click Enroll Now to finalize your payment plan.** When finished, return to the home screen.

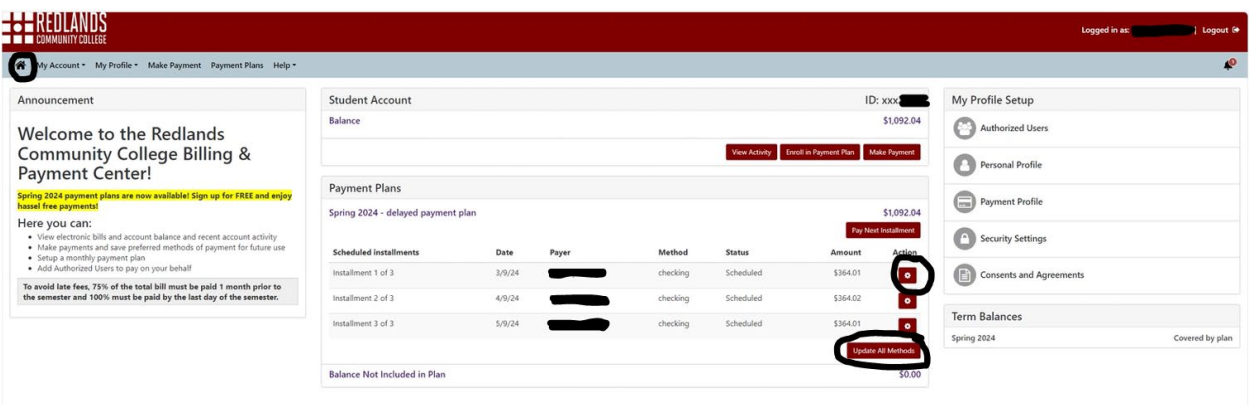

9. From the home screen, you can view or make changes to any future payments.

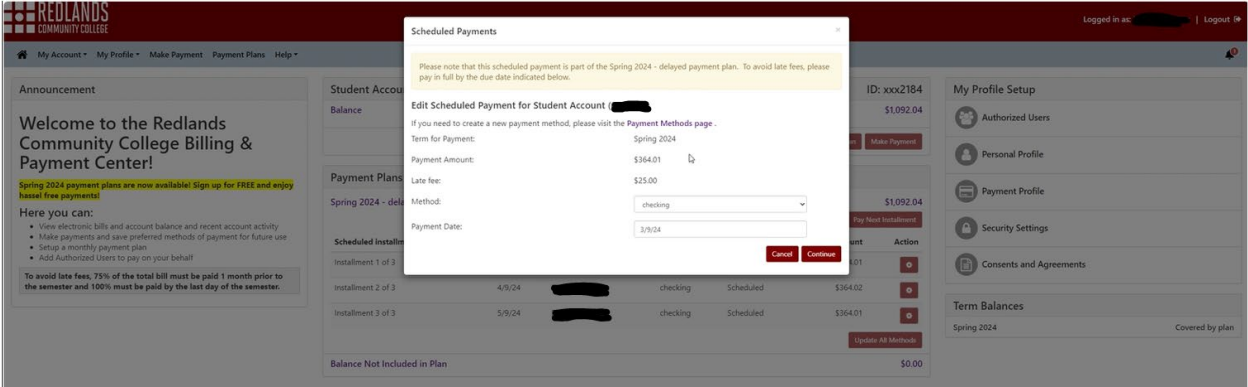

a. You can reschedule a payment for any date prior to the scheduled payment. You may also change your payment method.

**If you need to cancel your payment plan, you must submit a request to the Business Office by emailing Business.Office@redlandscc.edu**